## **Using Split Pay to Complete Voucher Expenses**

Complete the following steps to "split" expenses on a voucher within the E2 system.

Split Pay functionality allows cardholders to "split" their reimbursement between the credit card service provider and the traveler's personal bank account. This feature is available when creating and completing a voucher. The procedures for using Split Pay are provided below.

1. Navigate to **Step 2: Voucher Expenses** within the voucher. Select **Modify** for the expense you would like to use Split Pay for and reimburse to a different account.

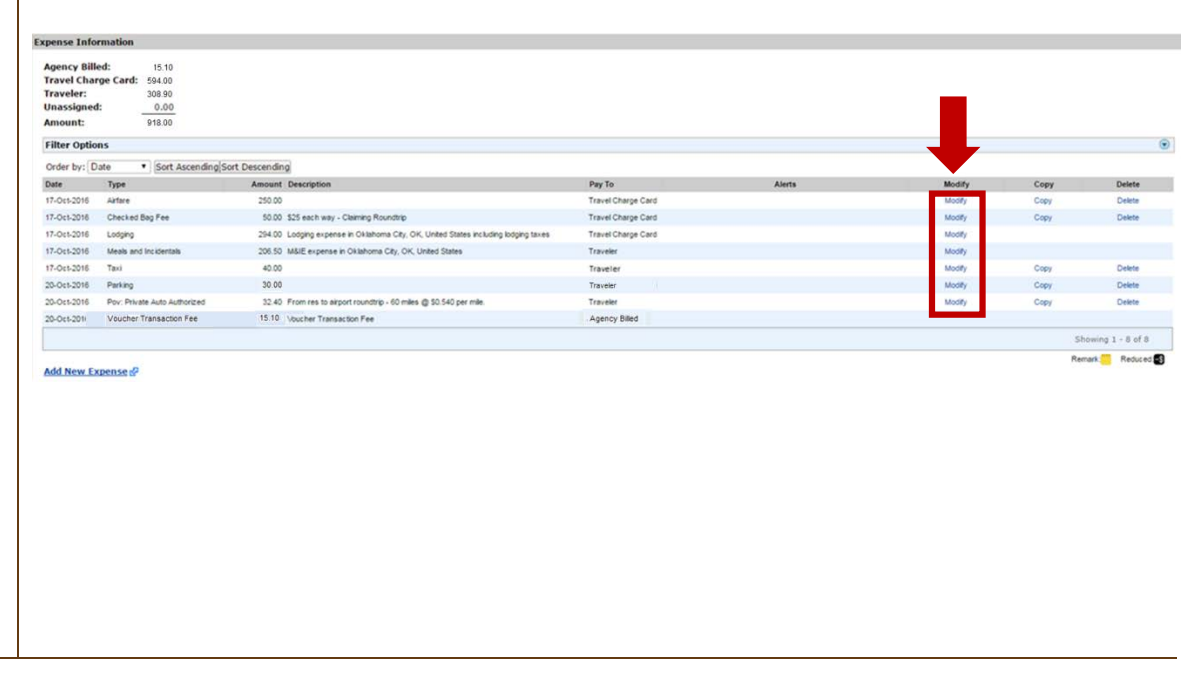

## **Using Split Pay to Complete Voucher Expenses**

Complete the following steps to "split" expenses on a voucher within the E2 system.

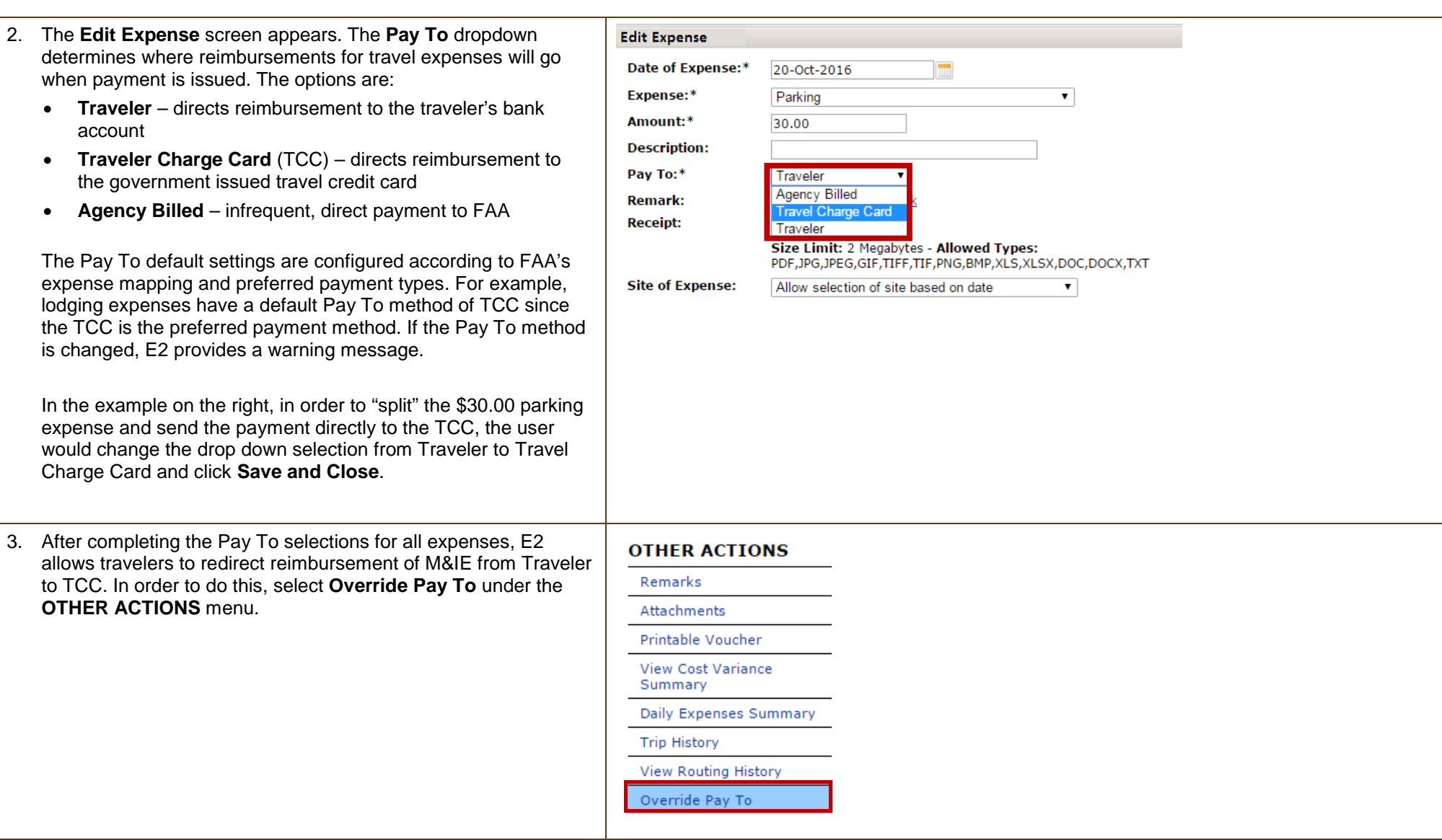

## **Using Split Pay to Complete Voucher Expenses**

Complete the following steps to "split" expenses on a voucher within the E2 system.

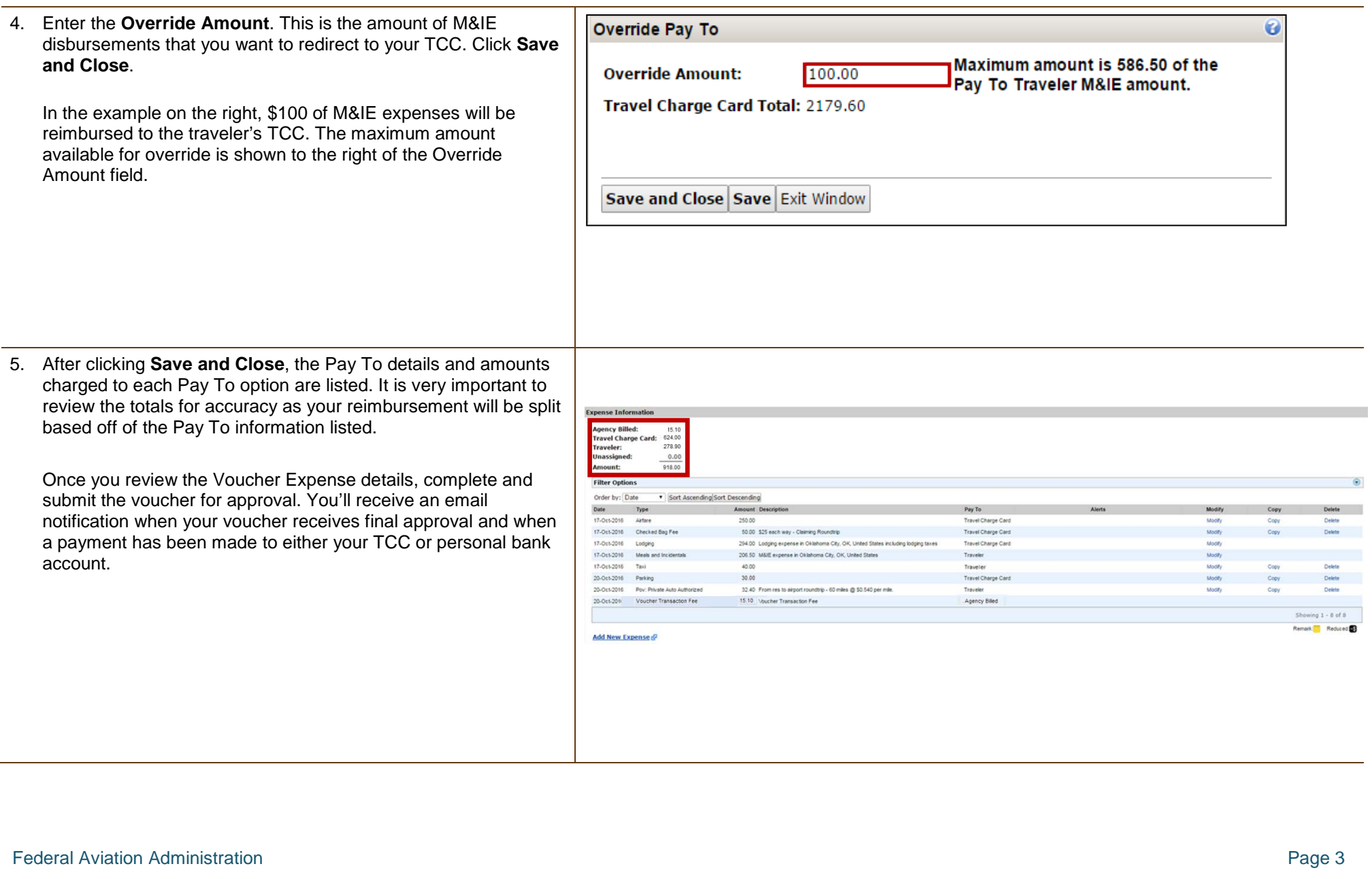